# ABOUT USER MAINTENANCE

#### Introduction This section describes how **Employer System Administrators** can manage user access to the Employer account. The person who completes the Employer Registration or Account Activation is assigned the Employer System Administrator role by default. This user receives login credentials to access the QUEST self – service account during the registration or activation session.

The system administrator can in turn create accounts for other users and assign roles to those users. Role assignments dictate which functions users can perform.

The activities that are described in this section include:

- Creating a new user
- Searching for user details
- Modifying user information
- Assigning user roles
- Resetting user passwords
- Inactivating a user account
- Reinstating a user account

## NAVIGATING TO USER MAINTENANCE

To navigate to **User Maintenance**, perform the following steps:

1. Log in to QUEST. Click the **User Maintenance** link in the left pane (the link also appears on the main pane of the Employer Home page).

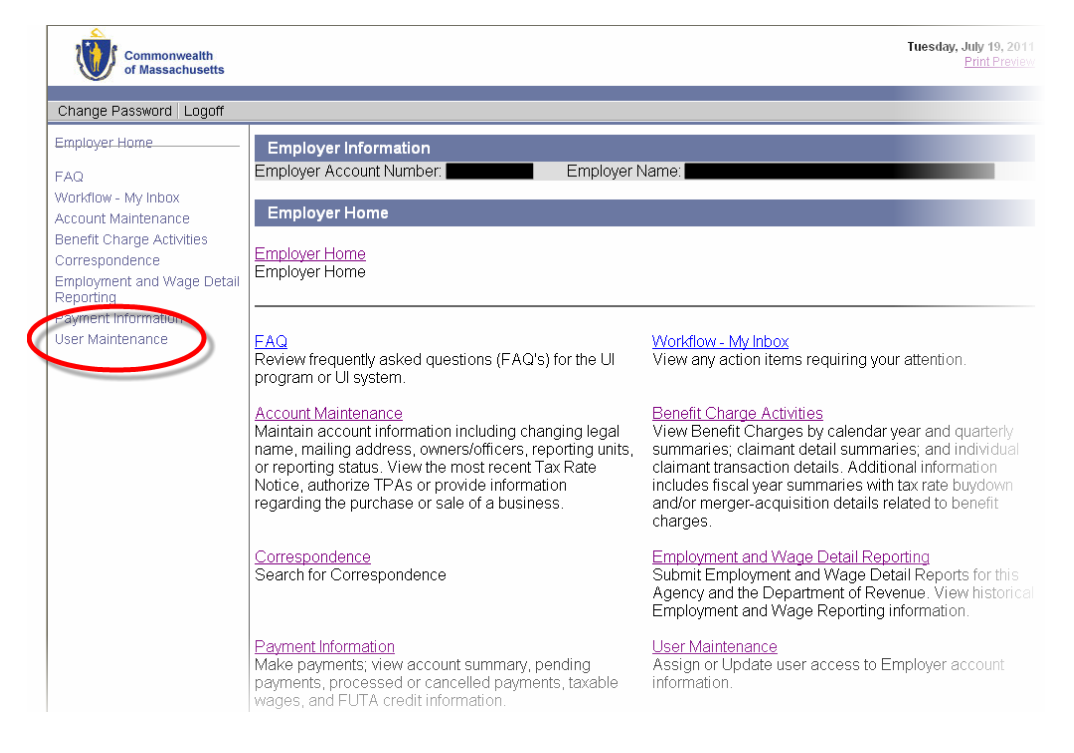

2. The **User Maintenance** page appears.

# CREATING A NEW USER

- 1. Click **User Maintenance**.
- 2. Click **Employer Roles**.

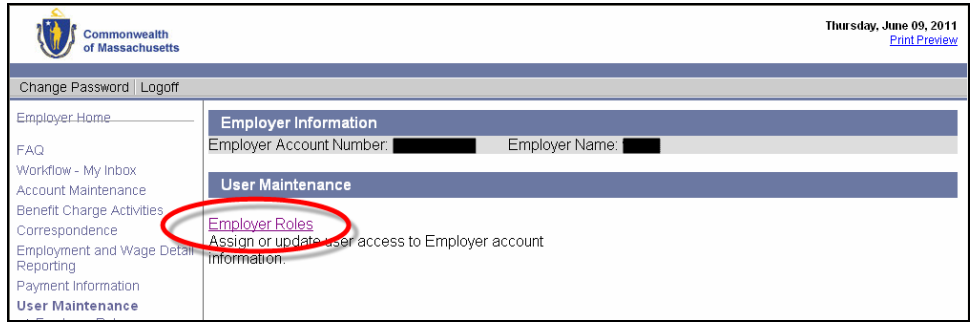

3. The **User Search Criteria** page appears. Click **New**.

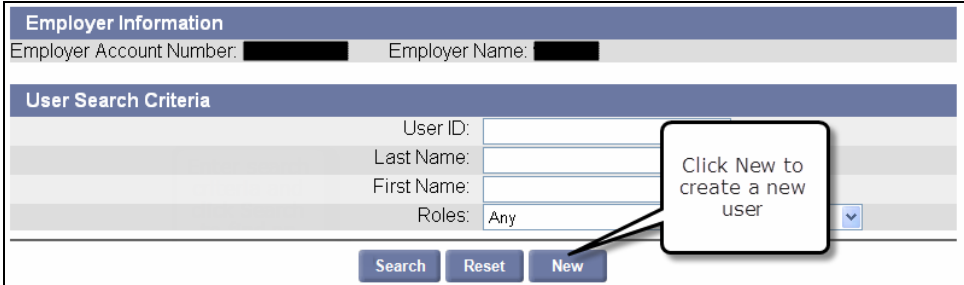

4. The **User Details** page appears. Enter information about the user. Fields with an asterisk are required. Click **Save**.

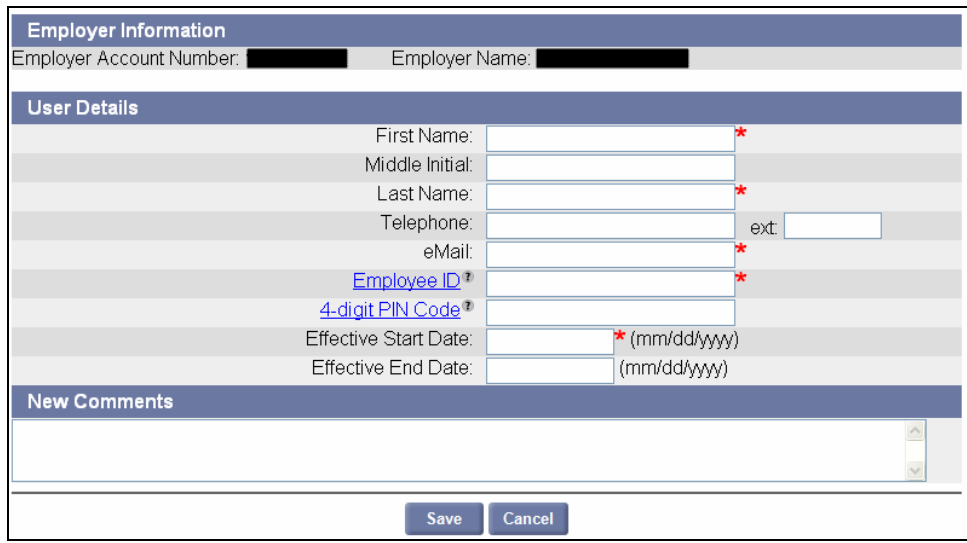

5. The **Password Link Sent** page appears. Click **Next** to return to the **User Search Criteria** page.

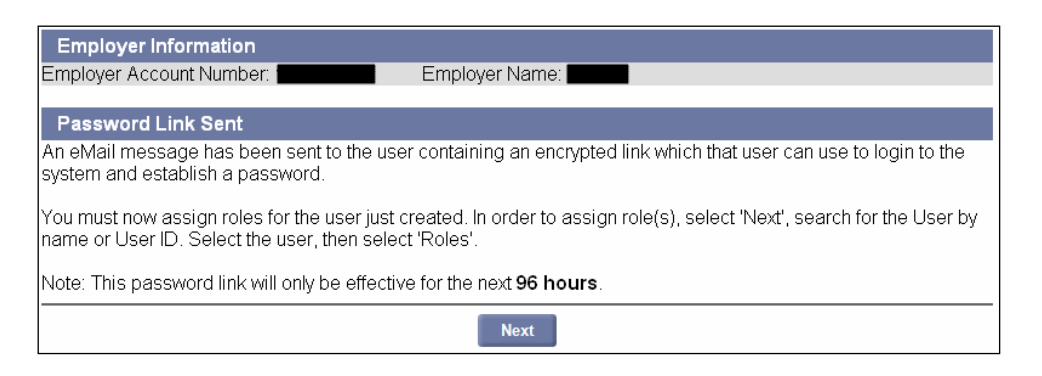

**NOTE**: When you create a new user, the system generates an email message to that user. The message contains a link. When the user clicks the link, a browser launches with a special login page. The user enters a Password of their choosing, selects a security question, answers the security question, and sets a PIN from this page.

6. Before the user can access any functions in QUEST, you must assign them roles. See the section, *Assigning User Roles*.

# SEARCHING FOR USER DETAILS

- 1. Click **User Maintenance**.
- 2. Click **Employer Roles**.

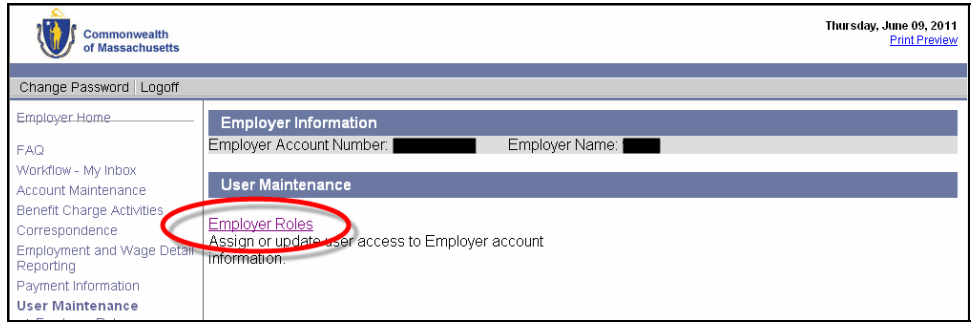

3. The **User Search Criteria** page appears. Enter search criteria (or leave blank to return all users) and click **Search**.

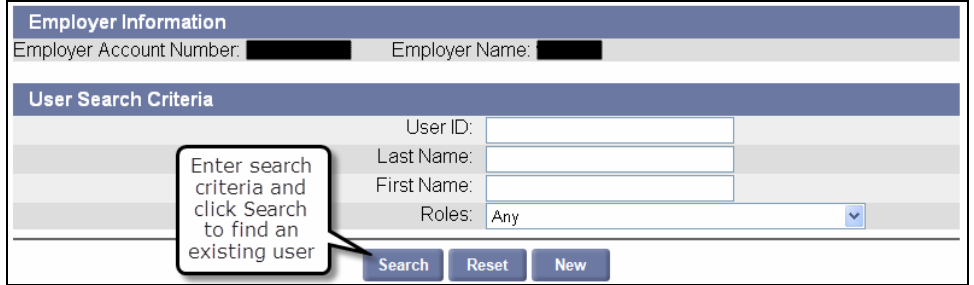

4. The search results display below the search grid. Click a **User ID** to display user details.

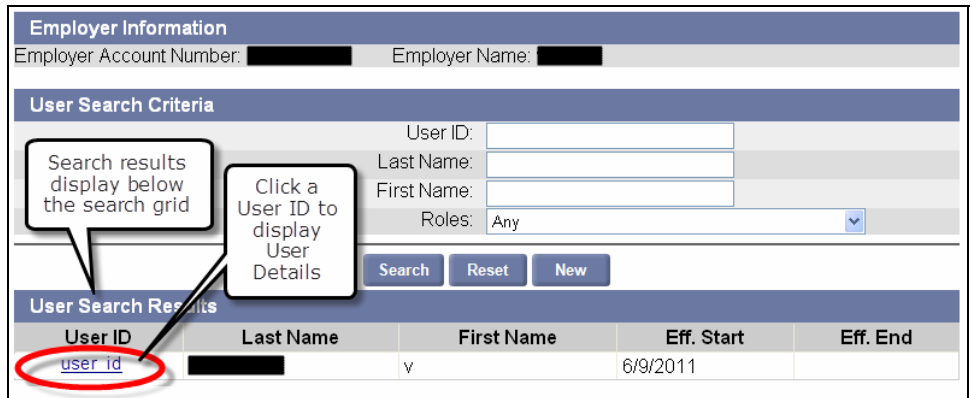

5. The **User Details** page appears.

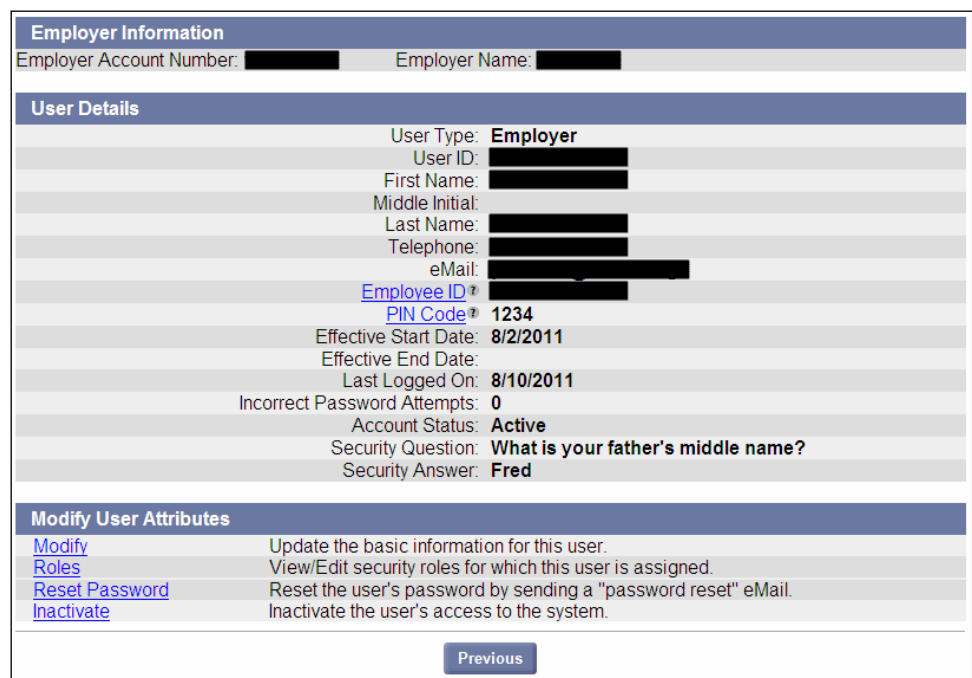

### MODIFYING USER INFORMATION

- 1. Display the **User Details** page for the user by performing the steps in *Searching for User Details*.
- 2. Click **Modify**.

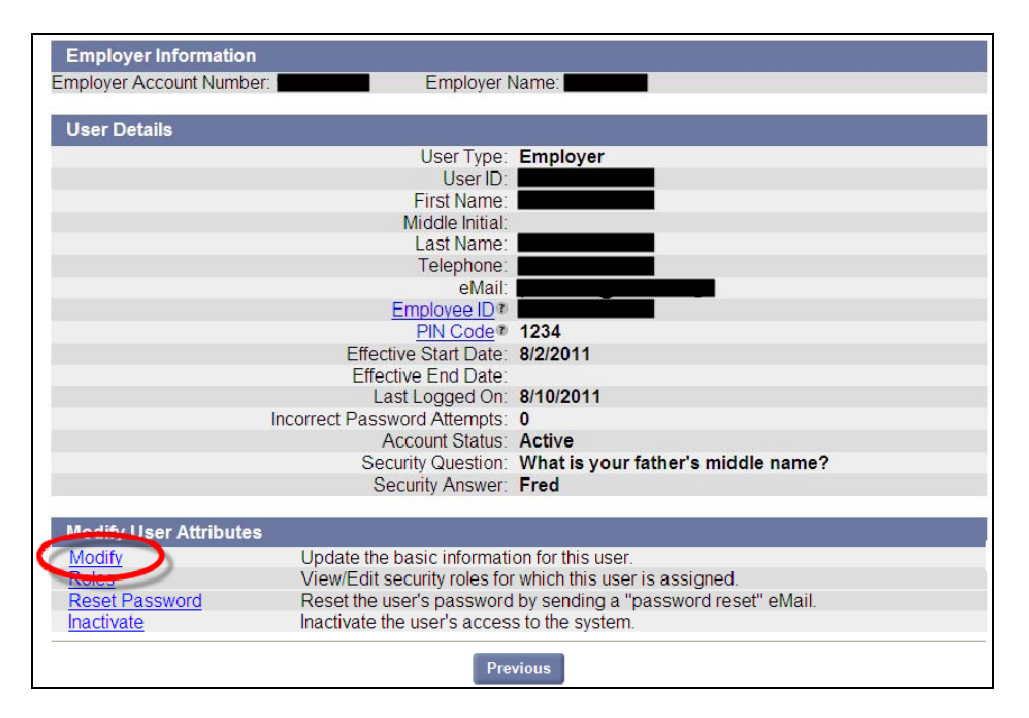

3. An editable version of the **User Details** page appears. Add or edit information and click **Save**.

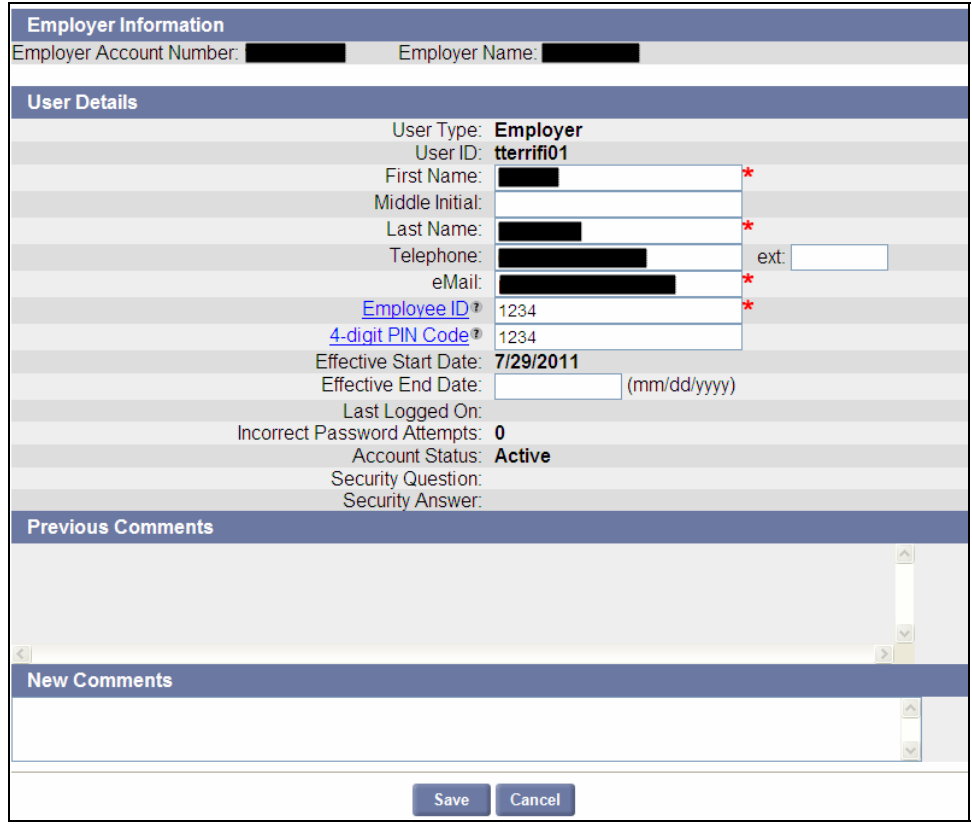

# ASSIGNING USER ROLES

### Introduction The specific functions a user can perform are dictated by the user's role assignments. For example, a user with the role **Employment and Wage Detail View Only** can view employment and wage detail transactions, but cannot submit employment and wage detail reports. Roles assignments include: Account Maintenance Update and Submit • Account Maintenance View Only **•** Benefit Charges Protest Submission • Benefit Charge View Only Employment and Wage Detail Update and Submit **•** Employment and Wage Detail View Only **•** Employer System Administrator

To assign or change role assignments, follow these steps.

- 1. Display the **User Details** page for the user by performing the steps in *Searching for User Details*.
- 2. Click **Roles**.

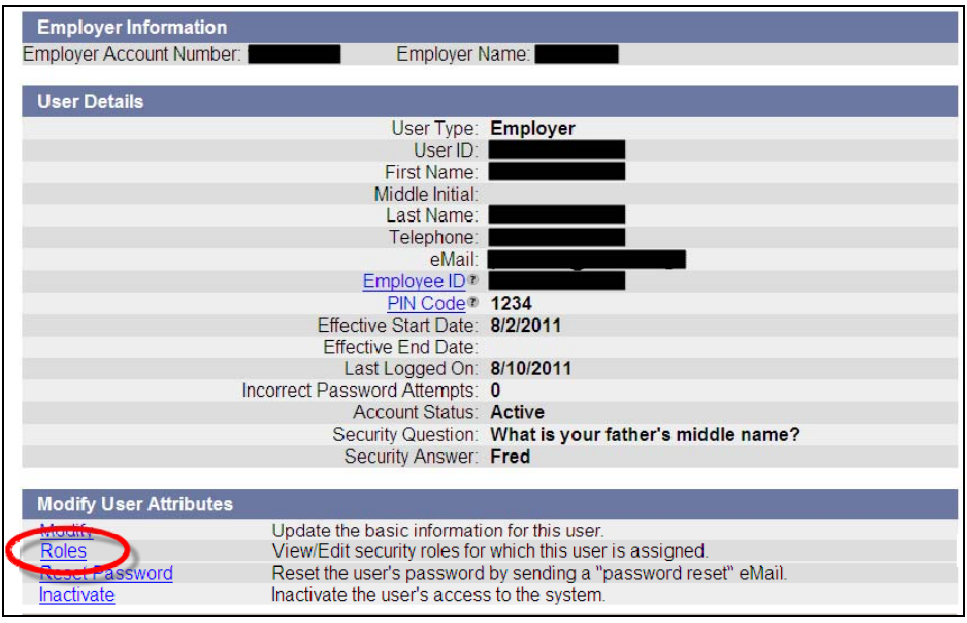

3. The **Assign Roles** page appears. Check roles in the **Current Roles Assigned to User** area to flag them for removal. Check roles in the **Available Roles** area to flag them for assignment. Click **Save**.

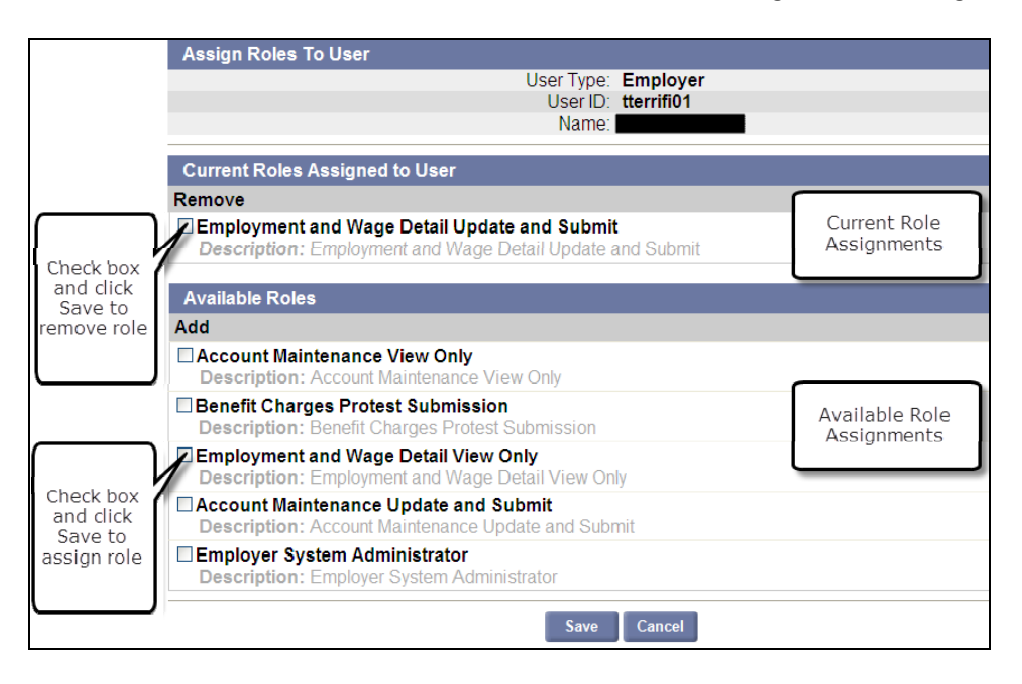

### RESETTING USER PASSWORDS

When you a user's password, an email message is automatically sent to the user. The message contains a link; when the user clicks the link, a browser is launched in which the user can reset the password.

Follow these steps to begin the reset password process.

- 1. Display the **User Details** page for the user by performing the steps in *Searching for User Details*.
- 2. Click **Reset Password**.

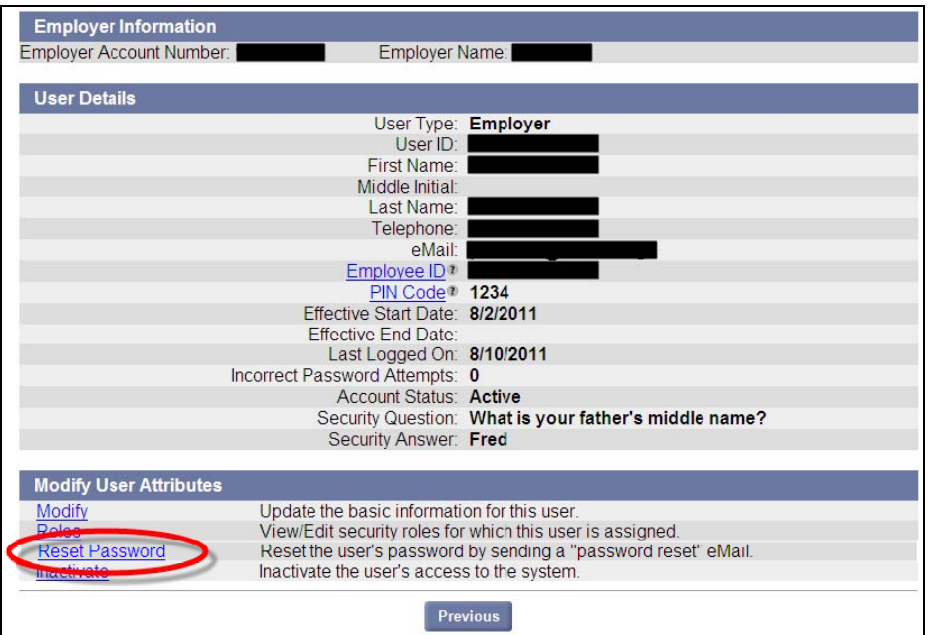

3. The **Reset Password** page appears, requesting confirmation that you wish to reset the password. Click **Confirm** to continue.

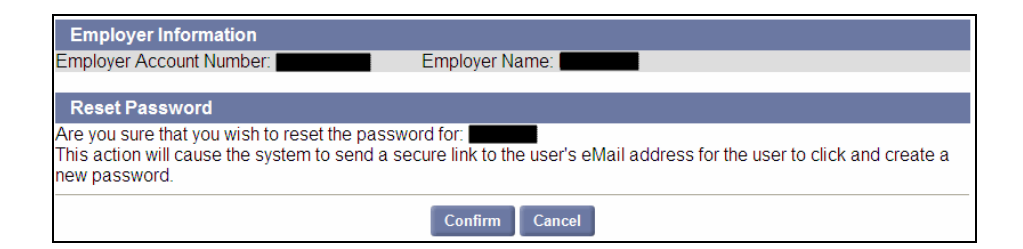

4. The **Password Link Sent** page appears. Click **Next** to return to the **User Details** page.

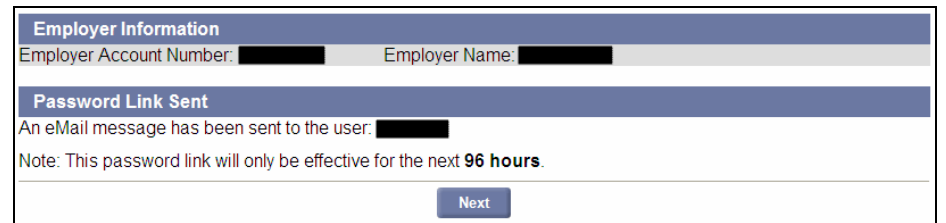

**NOTE**: Until the user follows the link to reset their password, their account access remains blocked.

**NOTE**: The password link is only active for 96 hours.

# INACTIVATING A USER ACCOUNT

Follow these steps to inactivate a user's account.

- 1. Display the **User Details** page for the user by performing the steps in *Searching for User Details*.
- 2. Click **Inactivate**.

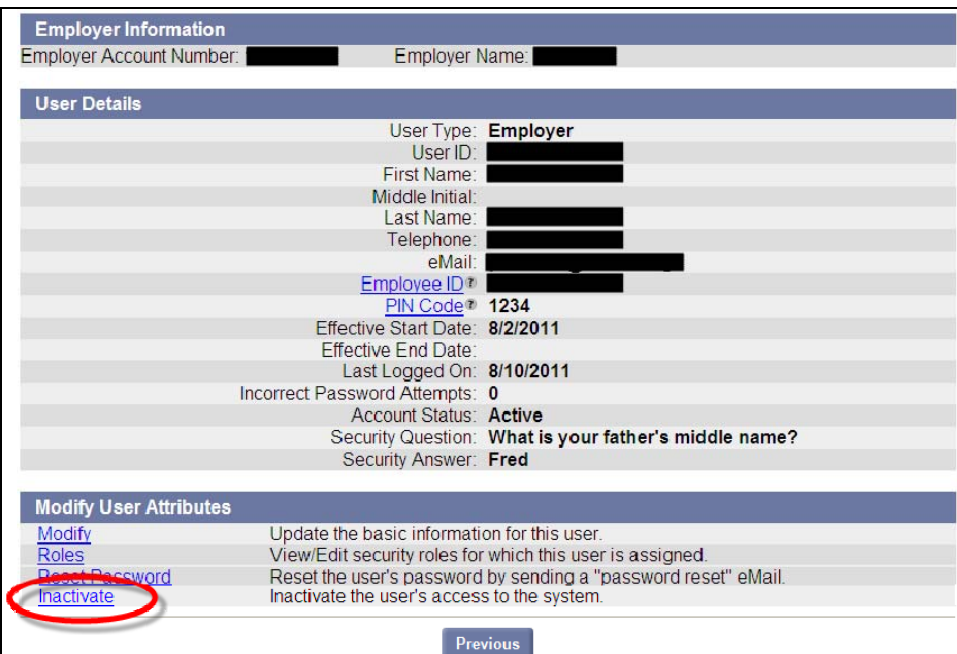

3. The **Inactivate User** page appears. Click **Confirm**.

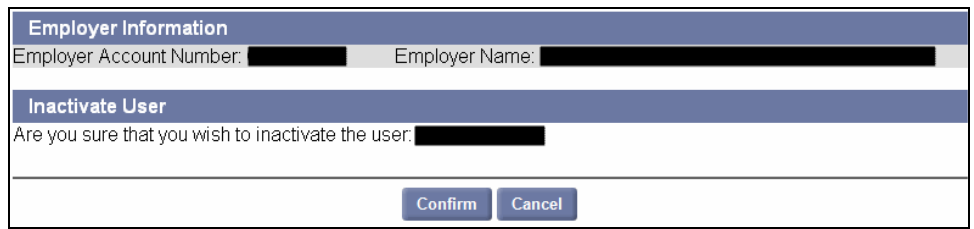

# REINSTATING A USER ACCOUNT

Follow these steps to reinstate a user's account.

- 1. Display the **User Details** page for the user by performing the steps in *Searching for User Details*.
- 2. Click **Reinstate**.

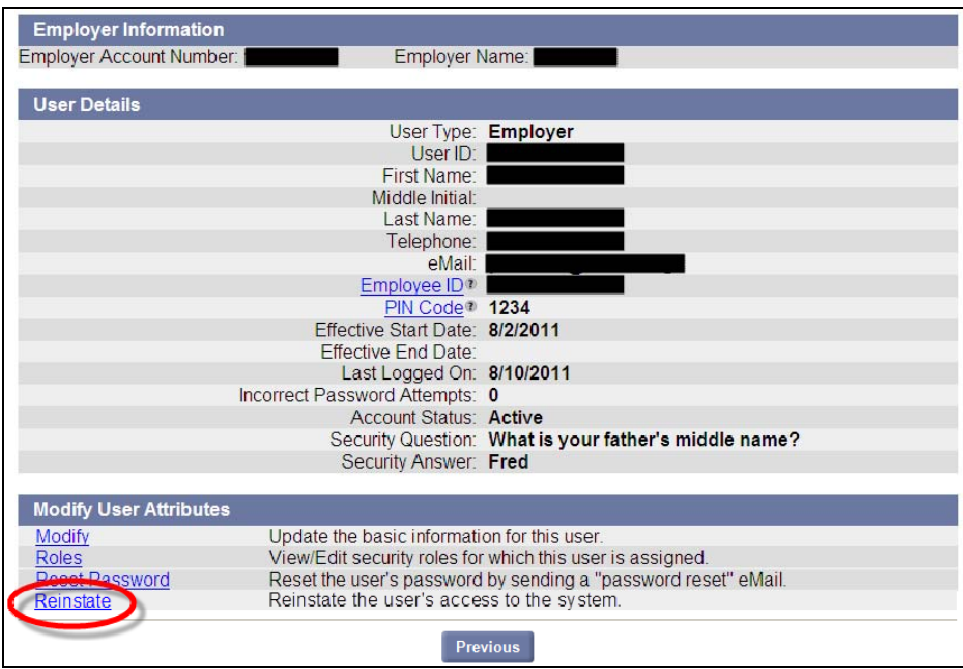

3. The **Reinstate User** page appears. Click **Confirm**.

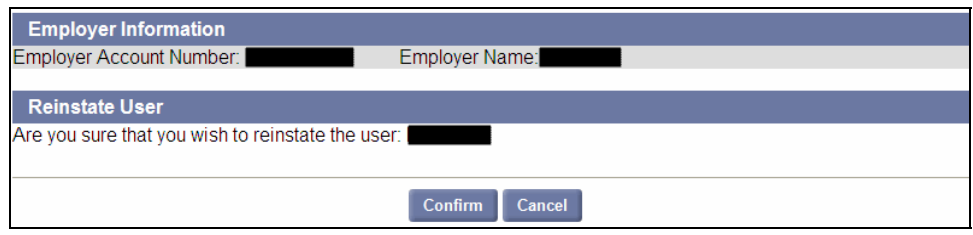